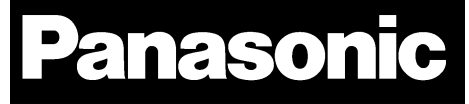

# PAN4620

## IEEE $^{\circ}$  802.15.4 and Bluetooth $^{\circ}$  Low Energy Module Quick Start Guide

Rev. 0.1

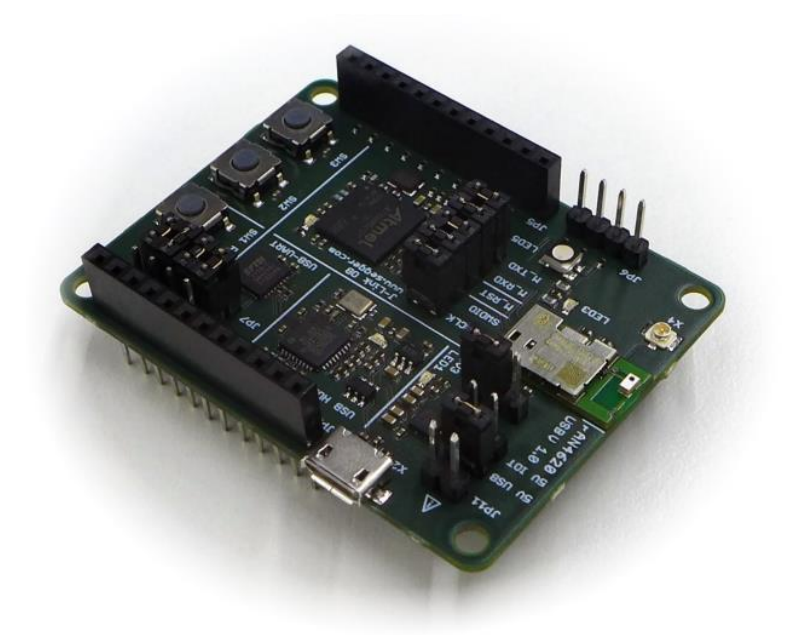

Wireless Modules

#### **Overview**

The PAN4620 is Panasonic's Internet of Things dual mode module comprising NXP®'s Kinetis<sup>®</sup> MKW41Z512CAT4 SoC – a 2.4 GHz 802.15.4 and Bluetooth Low Energy (LE) wireless radio microcontroller based on an ARM® Cortex®-M0+ core.

#### **Features**

- UART, SPI, I²C, TSI, ADC, and DAC
- Same form factor and compatible pinout for VCC, GND, Reset, UART, I²C, and SWD as PAN1026, PAN1760, PAN1760A, and PAN1761
- Single and concurrent operation of IEEE 802.15.4 and Bluetooth LE
- Open to various known application layers or proprietary solutions
- Surface Mount Type dimensions: 15.6 mm x 8.7 mm x 1.9 mm
- On module 32 MHz and 32 kHz crystal
- SoC: NXP Kinetis KW41Z 2.4 GHz 802.15.4 and Bluetooth LE 4.2 Wireless Radio Microcontroller
- Core: Up to 48 MHz 32 bit ARM Cortex-M0+
- Memory: 512 kB of flash and 128 kB of SRAM
- Voltage range: 1.8 V to 4.2 V
- Temperature range: -40 °C to 85 °C

#### **Characteristics**

- Transceiver frequency range 2 360 MHz to 2 483.5 MHz
- Programmable transmitter output power: -30 dBm to 3 dBm
- Receiver sensitivity (Bluetooth LE): -93 dBm
- Receiver sensitivity typical for IEEE Standard 802.15.4: -98 dBm
- Typical receiver current consumption (3.6 V supply): 8.5 mA
- Transmitter current consumption (3.6 V supply, 0 dBm): 7.6 mA

#### **Bluetooth**

- Bluetooth LE 4.2 compliant implementation certified by Bluetooth SIG
- Supporting software consisting of Bluetooth LE host stack and profiles and IPv6 over Bluetooth LE
- Bluetooth Developer Studio Plug-In

#### **IEEE 802.15.4**

- IEEE standard 802.15.4 compliant
- Supporting software consisting of 802.15.4 MAC/PHY implementation, Simple Media Access Controller (SMAC), and NXP's certified Thread® and Zigbee® stacks are available.

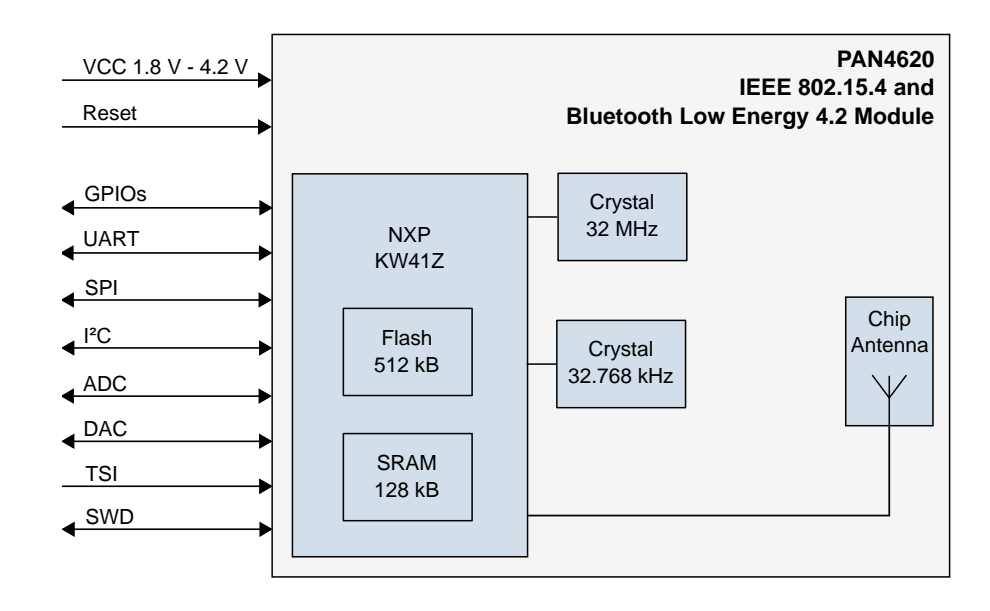

#### **Block Diagram**

By purchase of any of the products described in this document the customer accepts the document's validity and declares their agreement and understanding of its contents and recommendations. Panasonic Industrial Devices Europe GmbH (Panasonic) reserves the right to make changes as required at any time without notification.

© Panasonic Industrial Devices Europe GmbH 2019.

This document is copyrighted. Reproduction of this document is permissible only if reproduction is without alteration and is accompanied by all associated warranties, conditions, limitations, and notices. Do not disclose it to a third party.

All rights reserved.

This Quick Start Guide does not lodge the claim to be complete and free of mistakes.

The information contained herein is presented only as guidance for Product use. No responsibility is assumed by Panasonic for any infringement of patents or any other intellectual property rights of third parties that may result from the use of Product. No license to any intellectual property right is granted by this document, whether express or implied, by estoppel or otherwise.

Description of hardware, software, and other information in this document is only intended to illustrate the functionality of the referred Panasonic product. It should not be construed as guaranteeing specific functionality of the product as described or suitable for a particular application.

Any provided (source) code shall not be used or incorporated into any products or systems whose manufacture, use or sale is prohibited under any applicable laws or regulations.

Any outlined or referenced (source) code within this document is provided on an "as is" basis without any right to technical support or updates and without warranty of any kind on a free of charge basis according to § 516 German Civil Law (BGB) including without limitation, any warranties or conditions of title, noninfringement, merchantability, or fitness for a particular purpose. Customer acknowledges that (source) code may bear defects and errors.

The third-party tools mentioned in this document are offered by independent third-party providers who are solely responsible for these products. Panasonic has no responsibility whatsoever for the performance, product descriptions, specifications, referenced content, or any and all claims or representations of these third-party providers. Panasonic makes no warranty whatsoever, neither express nor implied, with respect to the goods, the referenced contents, or any and all claims or representations of the third-party providers.

To the maximum extent allowable by Law Panasonic assumes no liability whatsoever including without limitation, indirect, consequential, special, or incidental damages or loss, including without limitation loss of profits, loss of opportunities, business interruption, and loss of data.

### **Table of Contents**

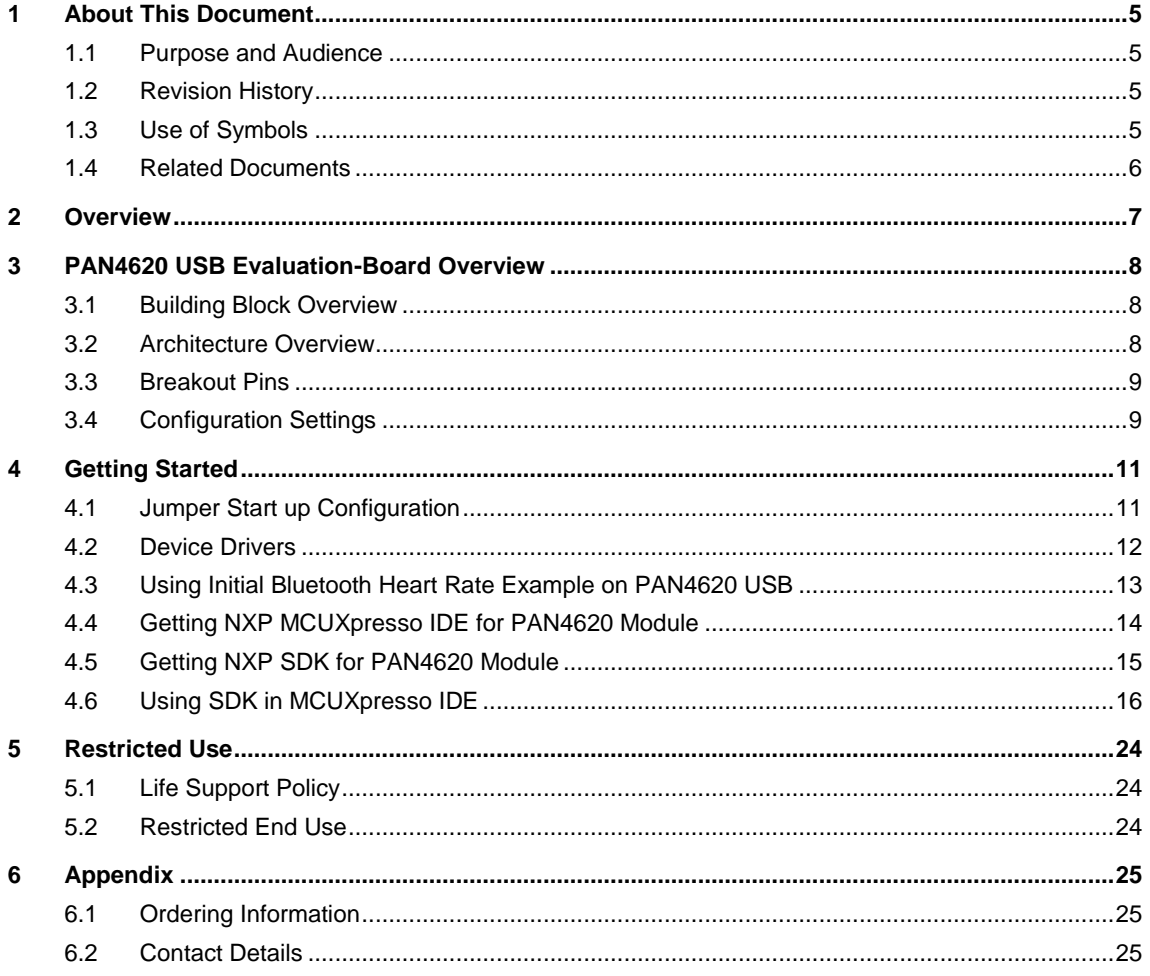

#### <span id="page-4-0"></span>**1 About This Document**

#### **1.1 Purpose and Audience**

<span id="page-4-1"></span>This Quick Start Guide applies to the IEEE 802.15.4 and Bluetooth Low Energy development platform PAN4620 USB. The intention is to enable our customers to easily integrate our module PAN4620 in their product. This guide describes the needed software and gives useful hints. The product is referred to as "The PAN4620" or "the module" within this document.

#### **1.2 Revision History**

<span id="page-4-2"></span>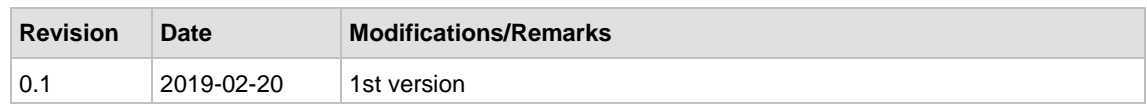

#### **1.3 Use of Symbols**

<span id="page-4-3"></span>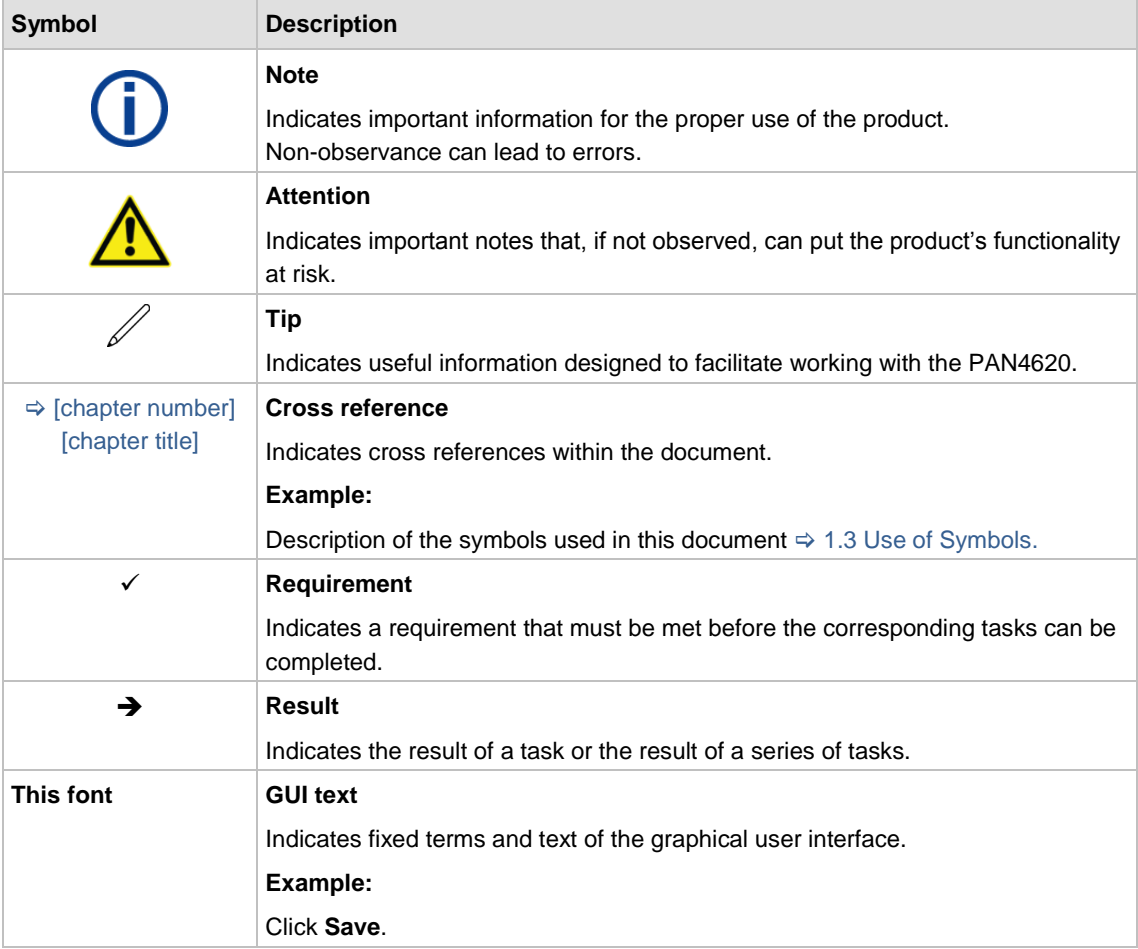

#### 1 About This Document

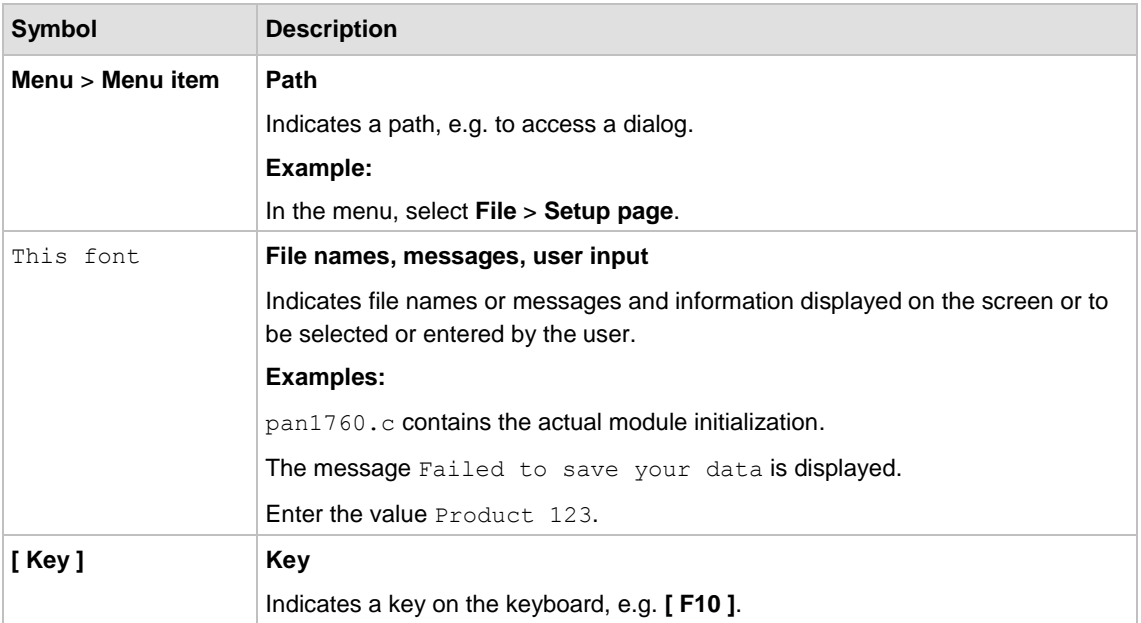

#### **1.4 Related Documents**

<span id="page-5-0"></span>Please refer to the Panasonic website for more information as well as related documents

 $\Rightarrow$  [6.2.2](#page-24-3) [Product Information.](#page-24-3)

#### <span id="page-6-0"></span>**2 Overview**

The PAN4620 USB is a development platform for the PAN4620 IEEE 802.15.4 and Bluetooth Low Energy module to implement Bluetooth and IEEE 802.15.4 functionality into various electronic devices.

This guide will describe how to start up the Evaluation Board, get all needed software sources, execute example code and build own implementations.

Please refer to the Panasonic website for related documents  $\Rightarrow$  [6.2.2](#page-24-3) [Product Information.](#page-24-3) Further information on the variants and versions  $\Rightarrow$  [6.1](#page-24-1) [Ordering Information.](#page-24-1)

3 PAN4620 USB Evaluation-Board Overview

#### <span id="page-7-0"></span>**3 PAN4620 USB Evaluation-Board Overview**

#### **3.1 Building Block Overview**

<span id="page-7-1"></span>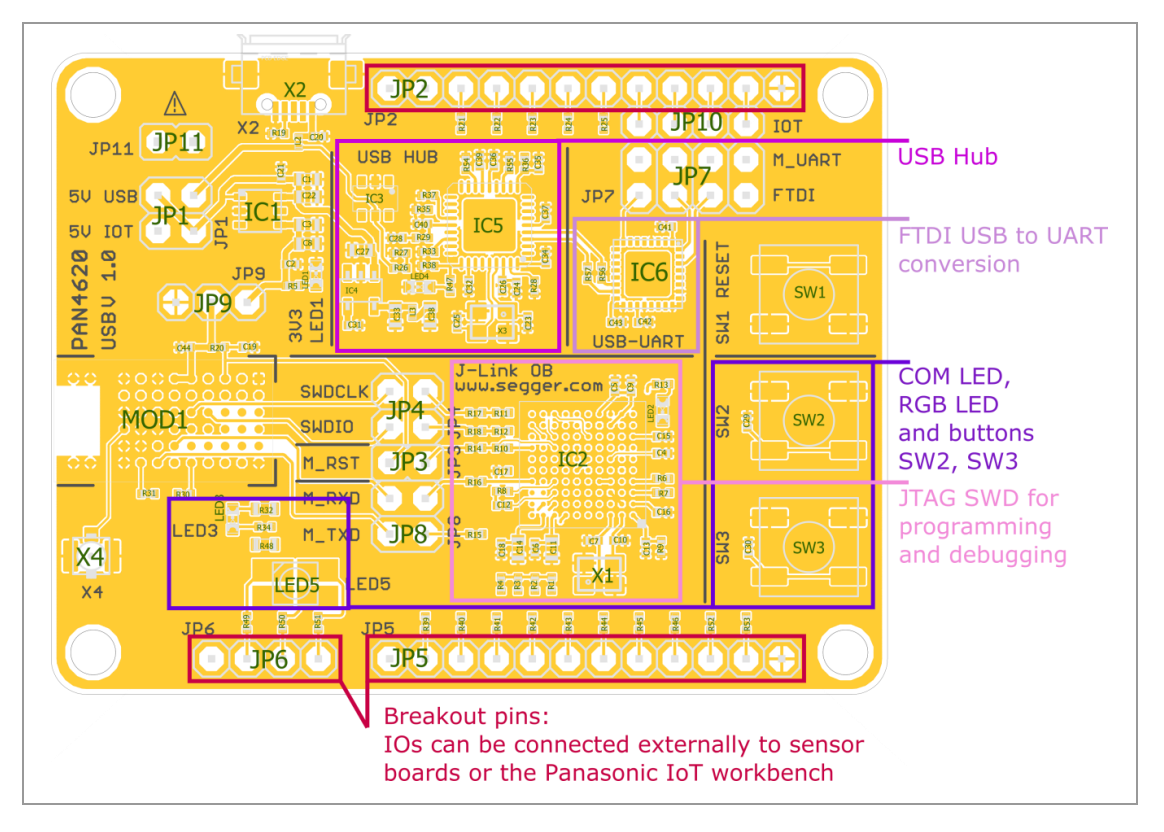

#### **3.2 Architecture Overview**

<span id="page-7-2"></span>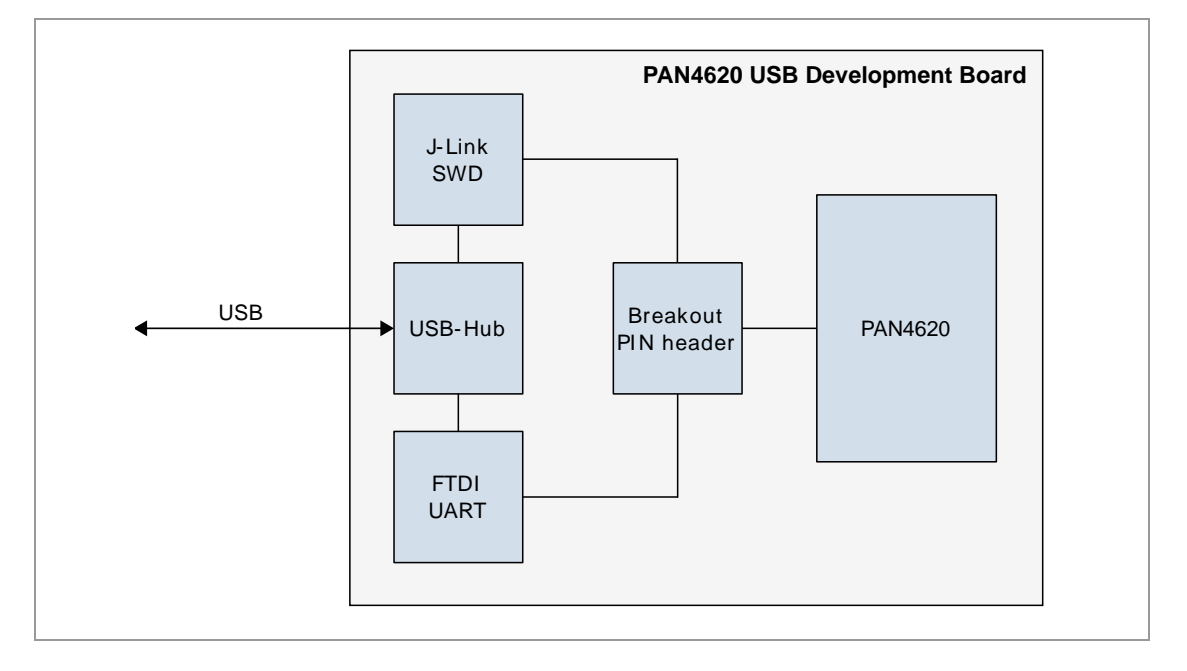

#### 3 PAN4620 USB Evaluation-Board Overview

#### **3.3 Breakout Pins**

<span id="page-8-0"></span>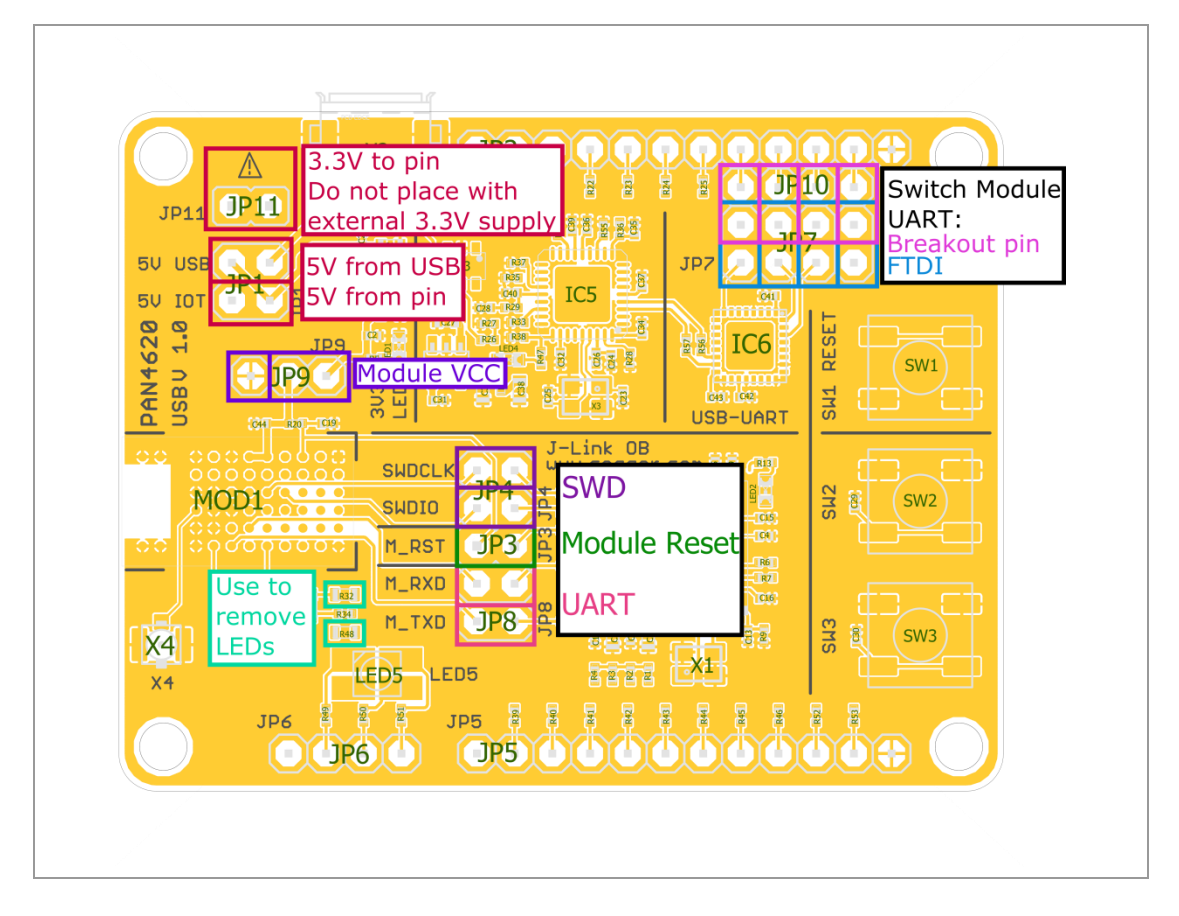

#### **3.4 Configuration Settings**

<span id="page-8-1"></span>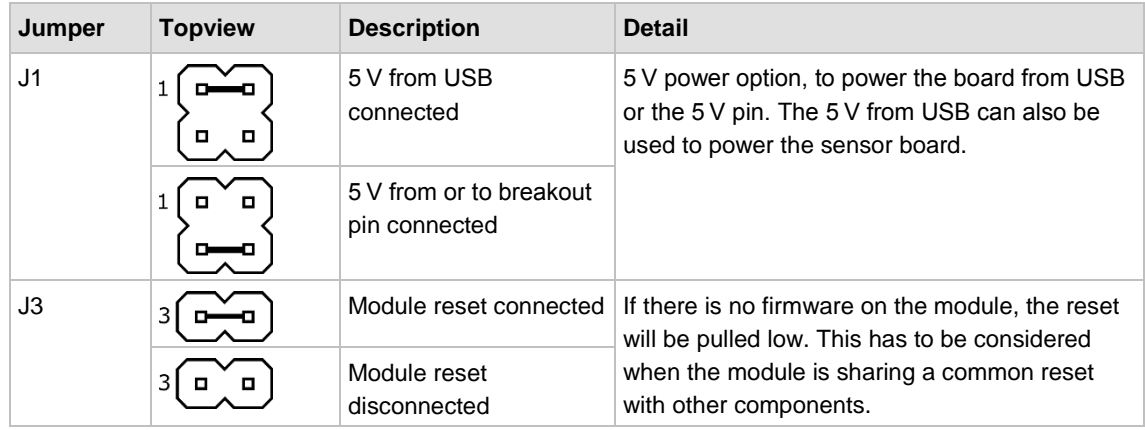

#### 3 PAN4620 USB Evaluation-Board Overview

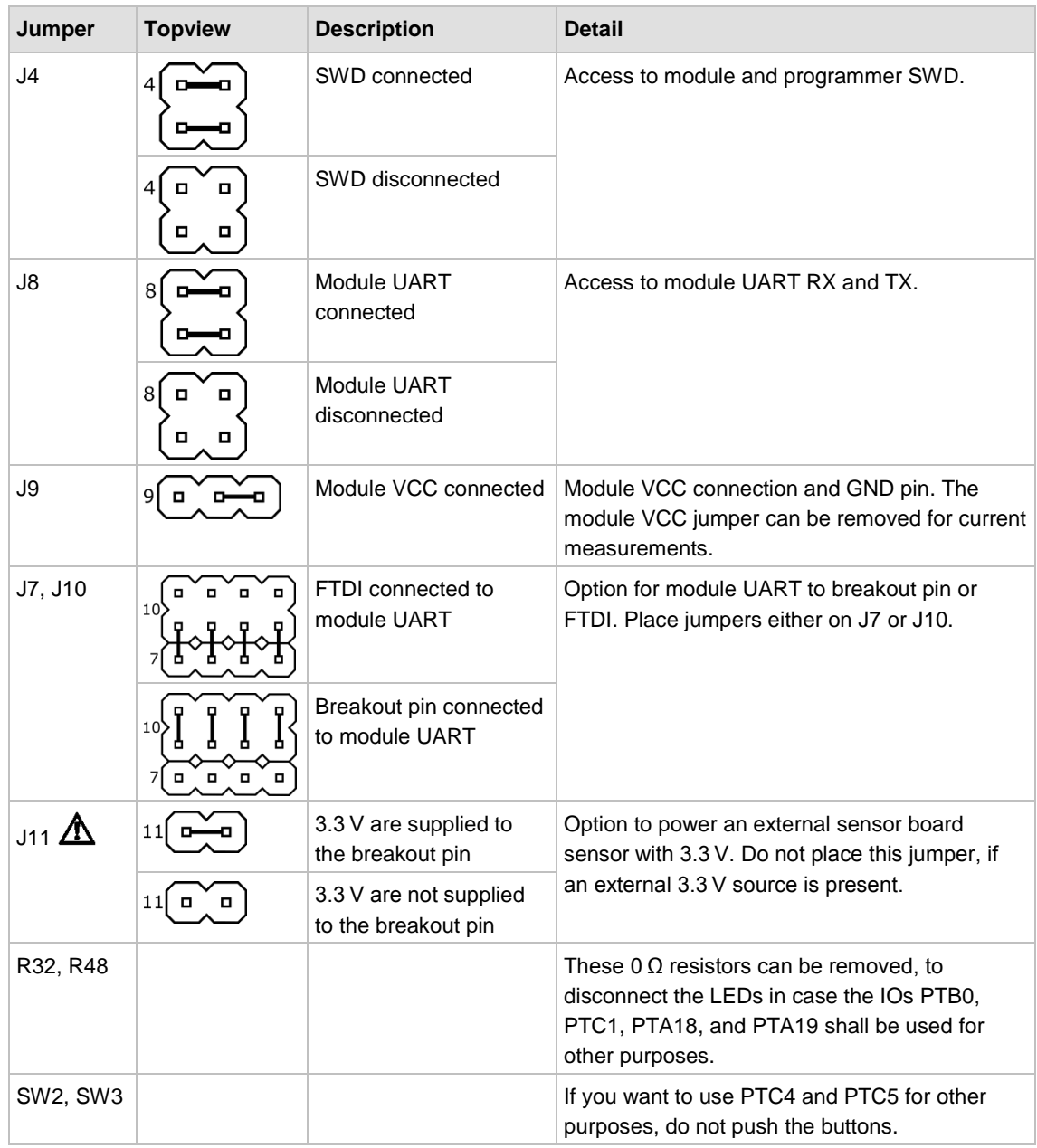

After each different configuration the reset button needs to be pressed.

 $\bigcirc$ 

#### <span id="page-10-0"></span>**4.1 Jumper Start up Configuration**

<span id="page-10-1"></span>Place all highlighted jumpers on PAN4620 Evaluation Board. Connect the device via USB cable to a PC, to power it and run demo examples in next step.

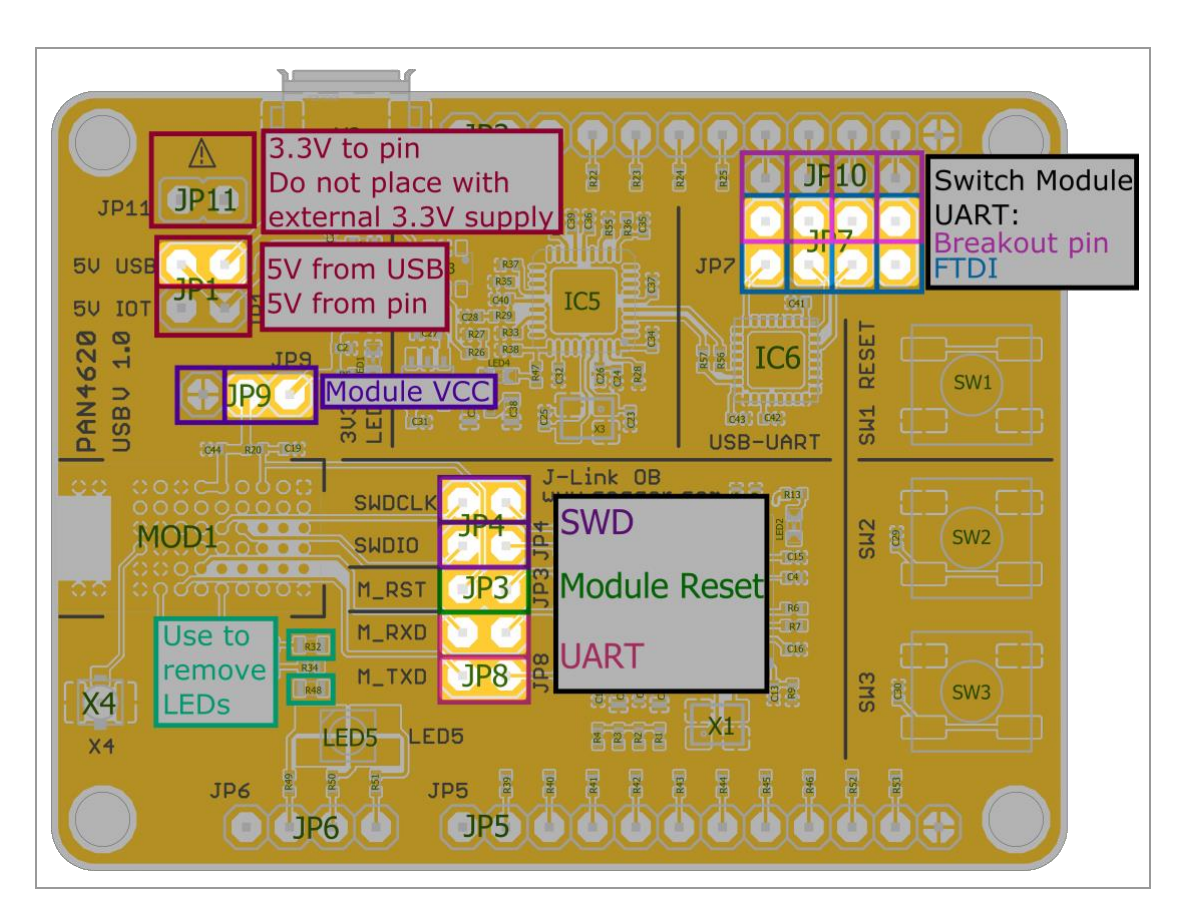

#### <span id="page-11-0"></span>**4.2 Device Drivers**

#### **4.2.1 General**

It might be necessary to install drivers for some components.

Please note that the "FTDI USB UART" and the "Segger J-Link" SWD debugger will provide COM ports to the system.

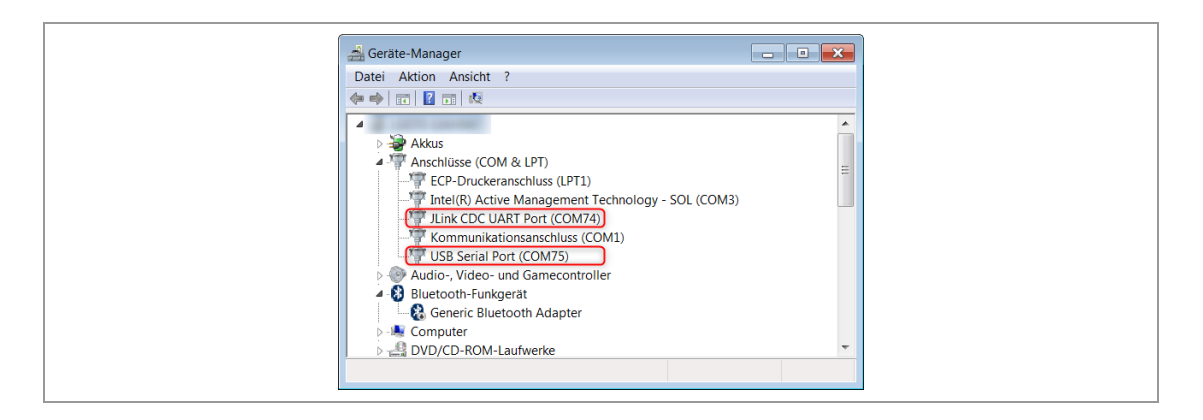

On the PAN4620 USB Evaluation Board both COM ports, can be used to open a UART connection to the PAN4620 module.

#### **4.2.2 FTDI USB UART**

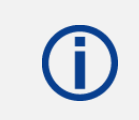

Having the drivers installed correctly is mandatory for all the examples mentioned in this Quick Start Guide.

Depending on the operating system that is used, drivers for the "FTDI USB UART" might not be installed automatically. If in doubt, please check the FTDI website and install the drivers manually.

For further information please visit [https://www.ftdichip.com/Drivers/VCP.htm.](https://www.ftdichip.com/Drivers/VCP.htm)

#### **4.2.3 Segger J-Link SWD Debugger**

Depending on the operating system that is used, drivers for "Segger J-Link" SWD debugger might not be installed automatically. Having the drivers installed correctly is not strictly mandatory for the basic example mentioned in this Quick Start Guide, but necessary for using other software examples from NXP SDK.

If in doubt, please check the "Segger" website and install the drivers manually.

For further information please visit [https://www.segger.com/downloads/jlink/.](https://www.segger.com/downloads/jlink/)

#### **4.3 Using Initial Bluetooth Heart Rate Example on PAN4620 USB**

<span id="page-12-0"></span>The PAN4620 Evaluation Board is coming with preinstalled Bluetooth Low Energy demo example.

#### **Run the first demo**

- 1. Download the app **IoT-Toolbox** from Google Play or Apple iTunes Store.
- 2. Start the app **IoT-Toolbox**.
- 3. Select the icon **b Heart Rate**.

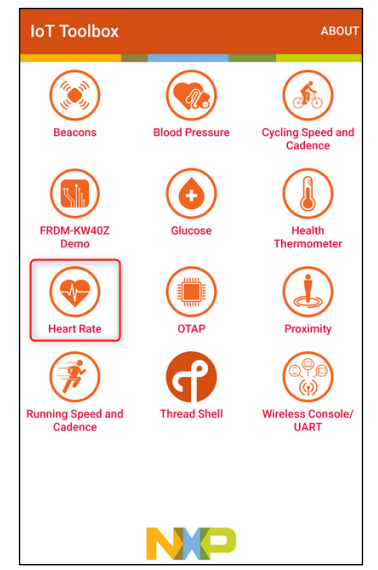

- 4. Switch on Bluetooth on Smartphone/Tablet.
- 5. Press the button **SW3** on PAN4620-ETU to start advertising.
- 6. Scan for devices on Smartphone/Tablet.
- 7. Select and connect to the found device (e.g. **FSL\_HRS**).

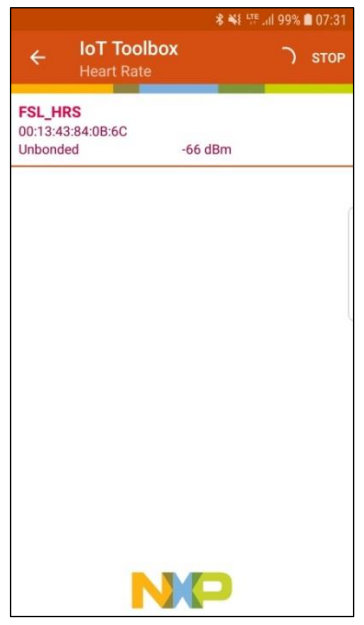

- 8. Press the button **SW2** on the PAN4620-ETU to send changed heart rate data.
	- See heart rate changes on Smartphone/Tablet.

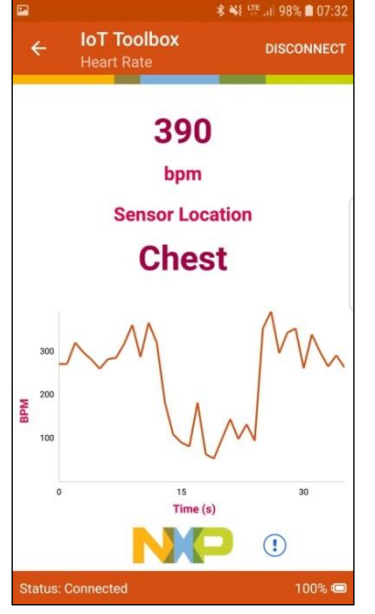

#### **4.4 Getting NXP MCUXpresso IDE for PAN4620 Module**

<span id="page-13-0"></span>The following requirements must be met:

- $\checkmark$  Created user account on NXP website
	- 1. Visit the website [www.nxp.com.](http://www.nxp.com/)
	- 2. Search for MCUXpresso Integrated Development Environment (IDE).
	- 3. Click **download**.
		- $\rightarrow$  NXP will lead to the following page.

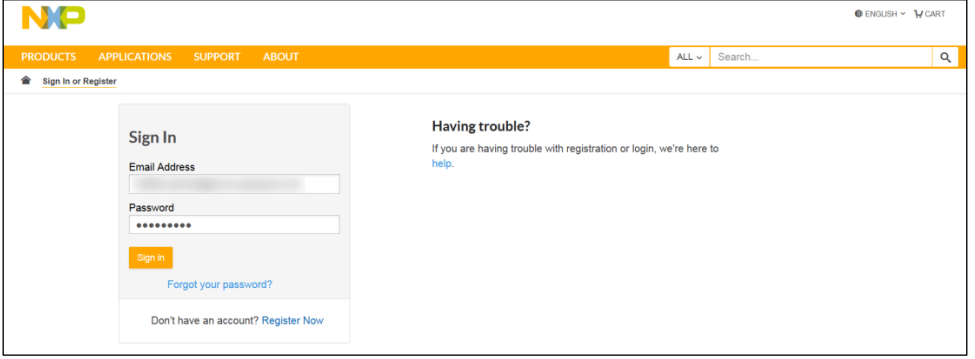

4. Click **Sign in**.

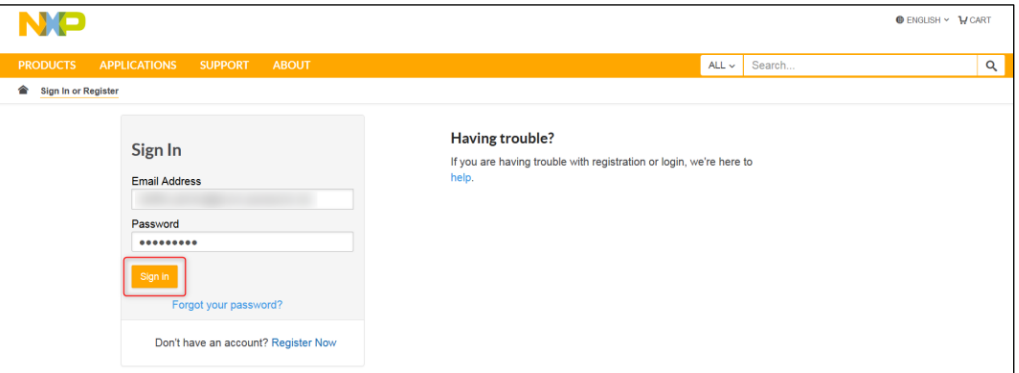

5. Download a previous preferred **MCUXpresso IDE** version and install the IDE.

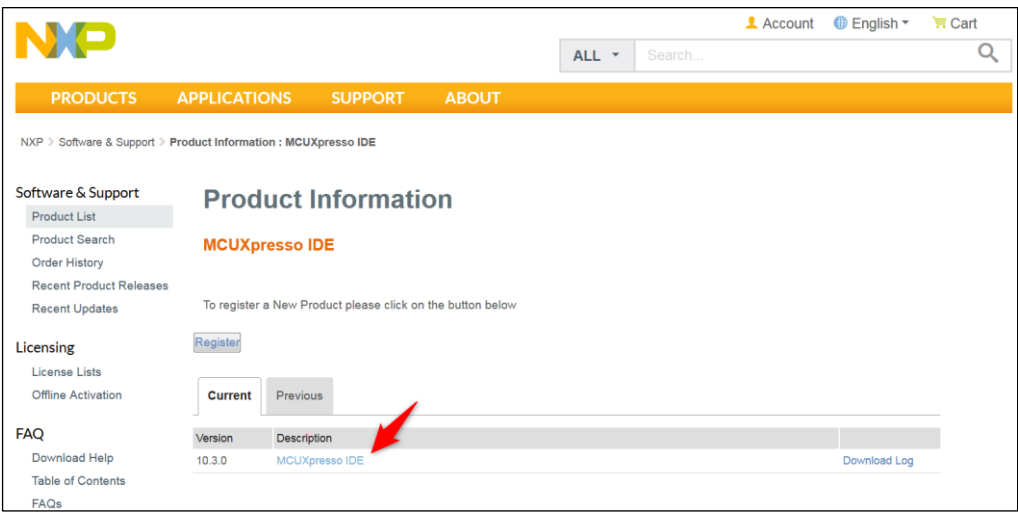

#### **4.5 Getting NXP SDK for PAN4620 Module**

<span id="page-14-0"></span>**Getting necessary sources for software development**

- 1. Visit the website [www.nxp.com.](http://www.nxp.com/)
- 2. Search for MCUXpresso SDK Builder.
- 3. Click **Select Development Board** to search for the correct board or kit to get started. The PAN4620-ETU is based on the FRDM-KW41Z platform from NXP.

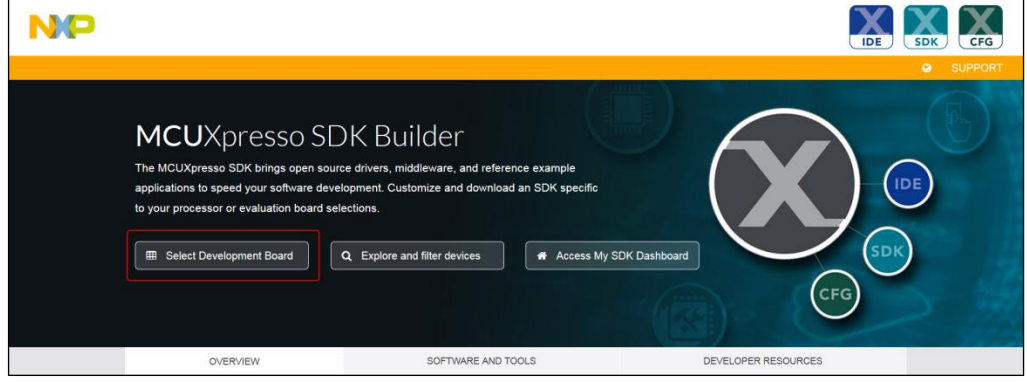

4. Enter FRDM-KW41Z to the field **Search by Name** (1).

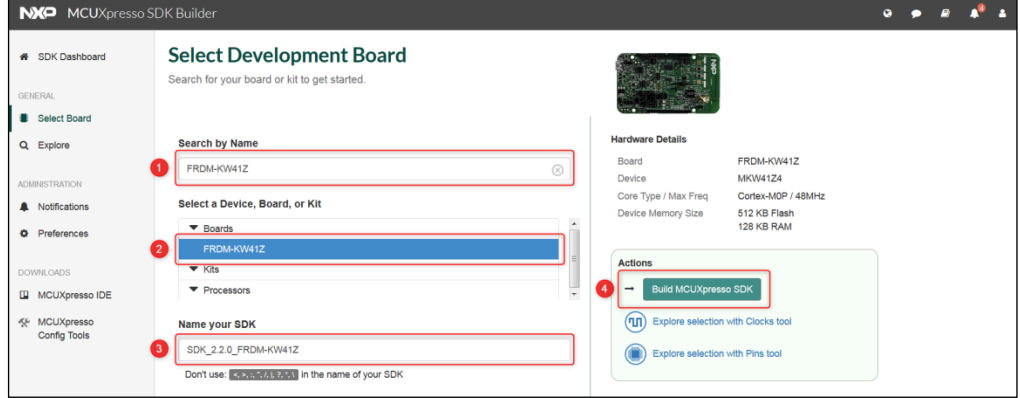

- 5. Select the found board (2).
- 6. Enter a preferred name for the SDK (3).
- 7. Click on **Build MCUXpresso SDK** (4).

#### **Generate a downloadable SDK archive for use with desktop MCUXpresso tools**

1. Select the **Host OS** (Host Operating System) (1).

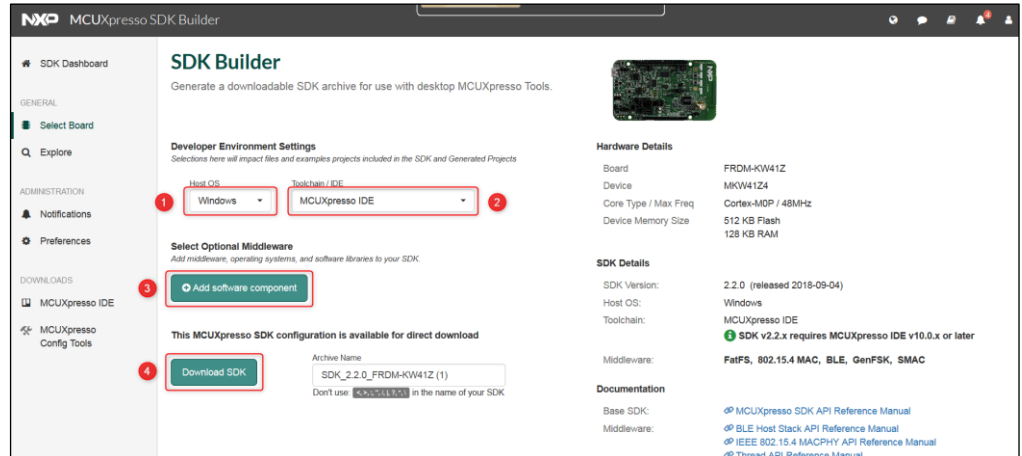

- 2. Select the preferred **Toolchain / IDE** (2).
- 3. Click **Add software component** (3) and select optional Middleware. Available are Middleware like CMSIS DSP Lib, FatFS, mbedtls, NTAG I2C, wolfssl, FreeRTOS operating system and wireless stacks like 802.15.4 MAC, Bluetooth LE, GenFSK, SMAC, Thread and Zigbee.
- 4. Click **Download SDK** (4).

#### **4.6 Using SDK in MCUXpresso IDE**

<span id="page-15-0"></span>To get access to the sources in the SDK, it is necessary, to link the SDK to the IDE.

- 1. Open **MCUXpresso IDE**.
- 2. Unzip the SDK.

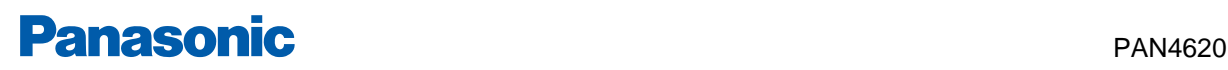

3. Pull the folder (zipped or unzipped) into the tab **Installed SDKs** in **MCUXpresso IDE**.

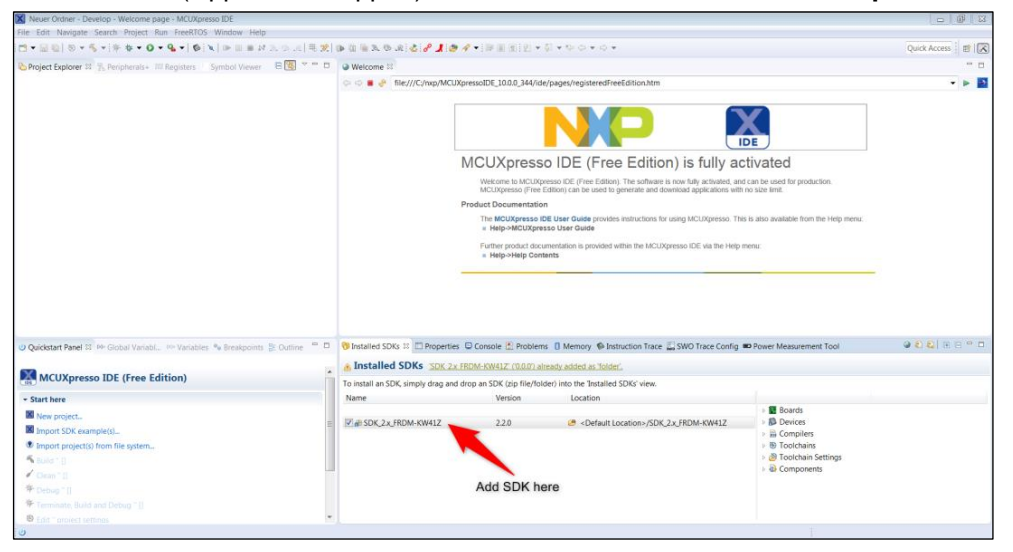

For further information about getting started with the API, the middleware and all the examples for wireless stacks, see the documentation folder in the SDK (**SDK\_2.2.0\_FRDM-KW41Z** > **docs**).

#### **Open and run Software Example from SDK**

#### **Open the software**

G

- 1. Click the field **Import SDK example(s)** in the **Quickstart Panel** of the **MCUXpresso IDE**.
- 2. Select the previously loaded SDK **frdmkw41z** (1).

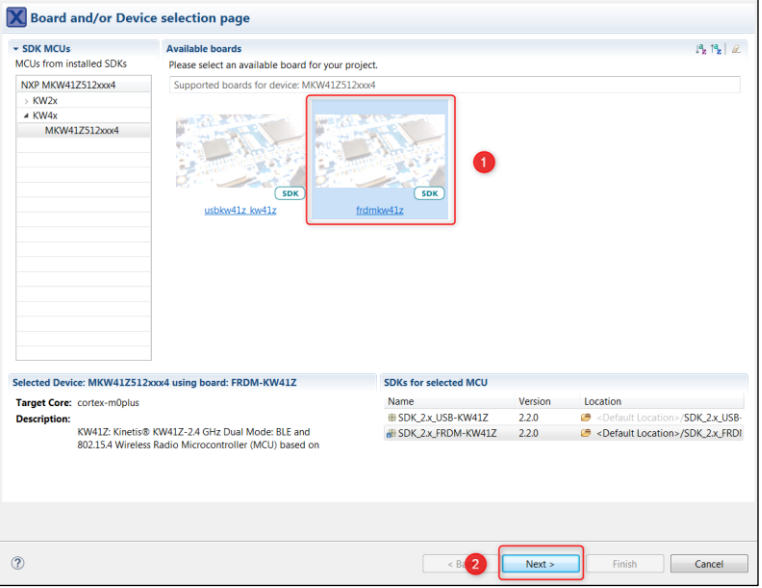

3. Click **Next >** (2).

#### **Run the software**

- 1. Select the preferred example for running a demo.
- 2. Enter a **Project name suffix** (1) to distinguish between different programs in the workspace.

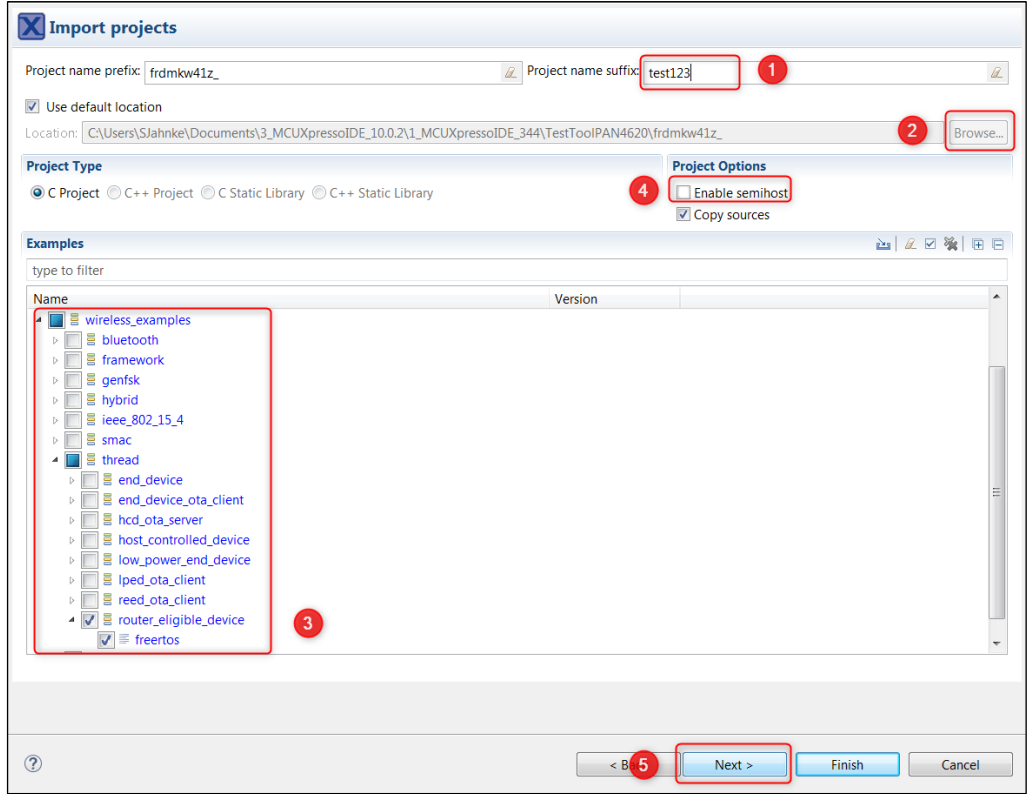

3. Click **Browse** (2) to select the location for the project (usually, the predefined workspace).

We will select the **wireless\_examples** > **thread** > **router\_eligable\_device > freertos** (3) example to show a Thread network demonstration.

- 4. Uncheck the box **Enable semihost** (4) to control the device by using an external terminal program like HTerm.
- 5. Click **Next >** (5).

#### **Advanced Settings**

1. Uncheck the box **Redirect SDK "PRINTF" to C library "printf"** (1).

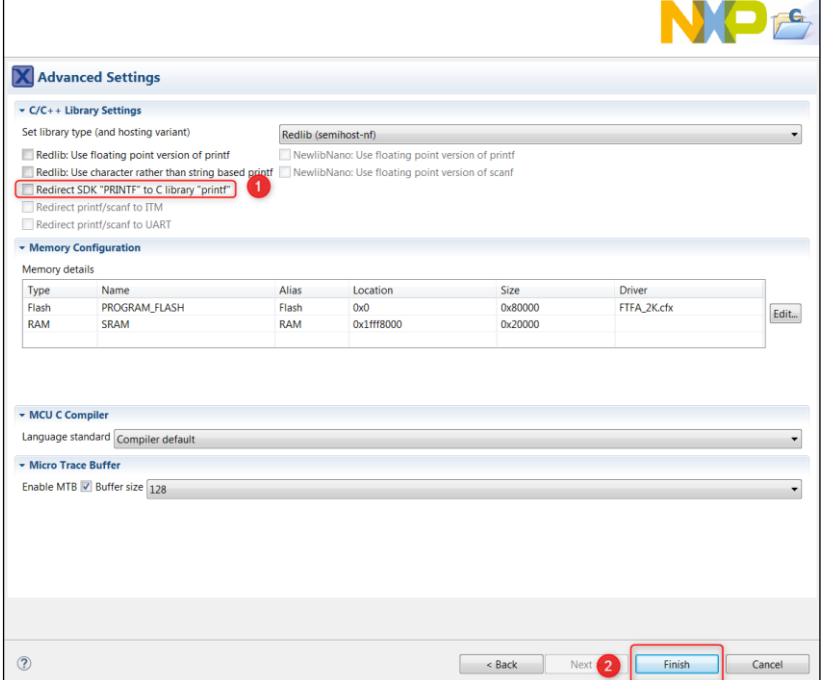

2. Click **Finish** (2).

#### **Compile the example project**

1. Click onto the project inside the **Project Explorer** within **MCUXpresso IDE** (1).

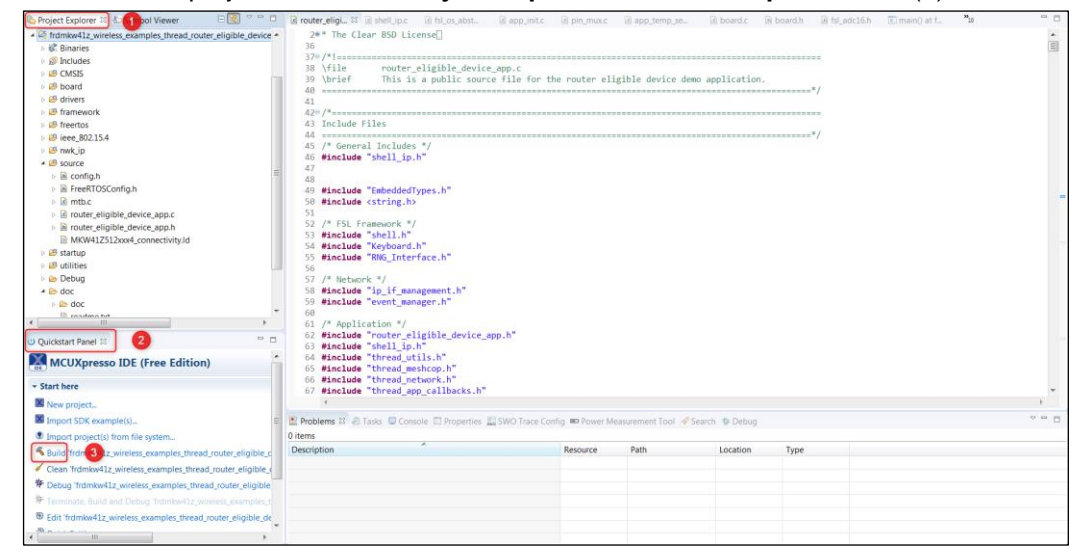

2. Click the Build icon (3) in **Quickstart Panel** (2) or Toolbar, to compile the example project.

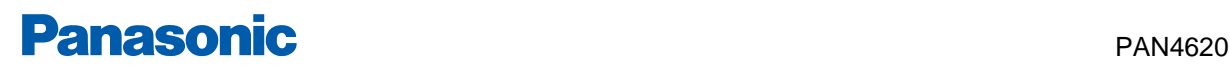

 $\rightarrow$  MCUXpresso IDE after loading the example demo from SDK.

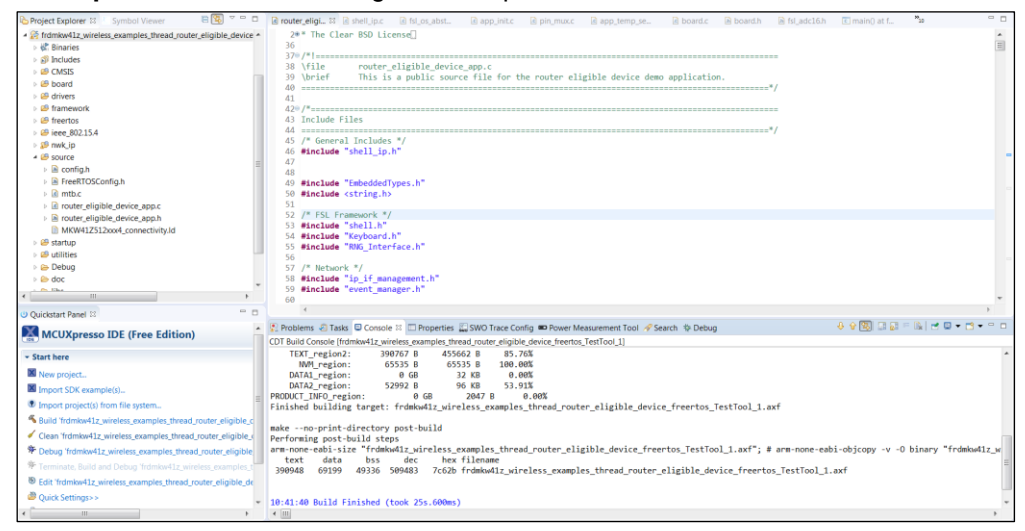

#### **Flash the software**

- 1. Connect the PAN4620 Evaluation Board to the PC.
- 2. Click the Debug icon  $\frac{4\pi}{3}$ .
	- → The software will be flashed with the onboard **J-Link-OB-SAM3U128** to the PAN4620 module.
- 3. Click the Start icon  $\blacksquare$  in the toolbar, to run the application on the PAN4620 Evaluation Board.

In case of more than one connected PAN4620 boards, the IDE will give the possibility, to choose which should be flashed. Compare the **Segger Serial number/ID** (1) with the label on the bottom of the PAN4620 board. Click **OK** (2).

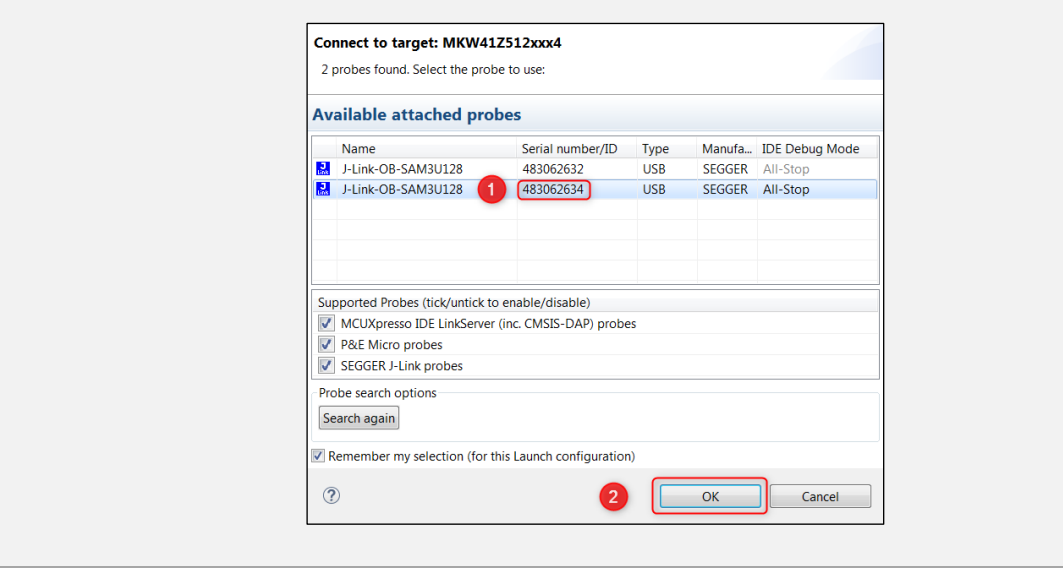

#### **Use the Thread Application**

Flash at least two of the PAN4620 Evaluation Boards with this software.

- 1. Open two terminal programs like **HTerm** and connect to the COM ports of both nodes. Use the serial configurations for the nodes (like the figures below will show).
- 2. On the first node enter the command thr create and press **[ Enter ]**.
	- $\rightarrow$  Wait till the node has created the Thread network (here with the ID 0xc26d).

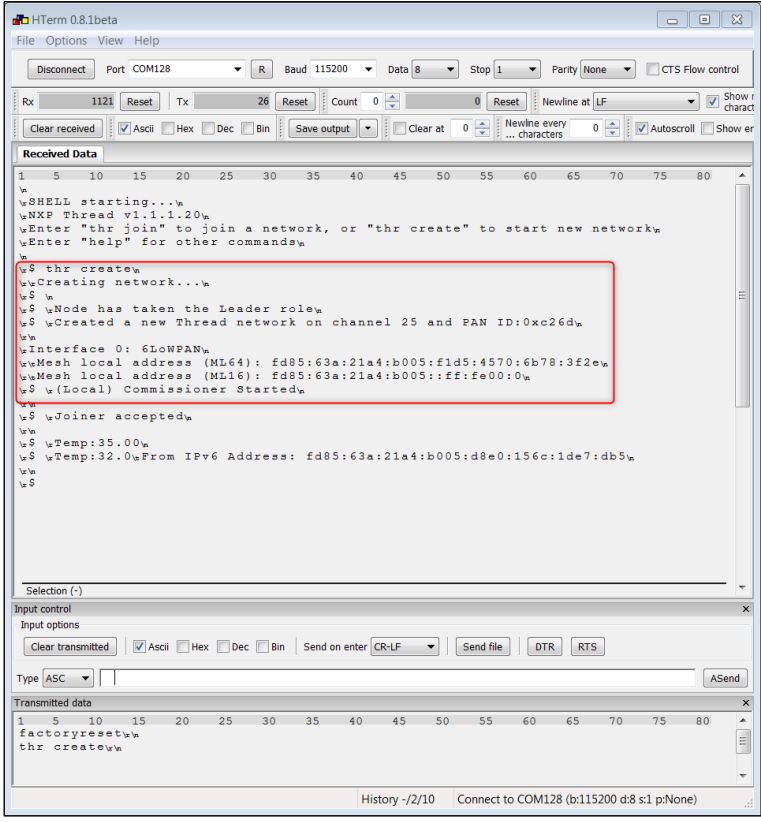

3. On the second node enter the command thr join and press **[ Enter ]**.

The node will search for existing Thread networks (RGB LED5 will change colors fast) and connect to the previously created network automatically.

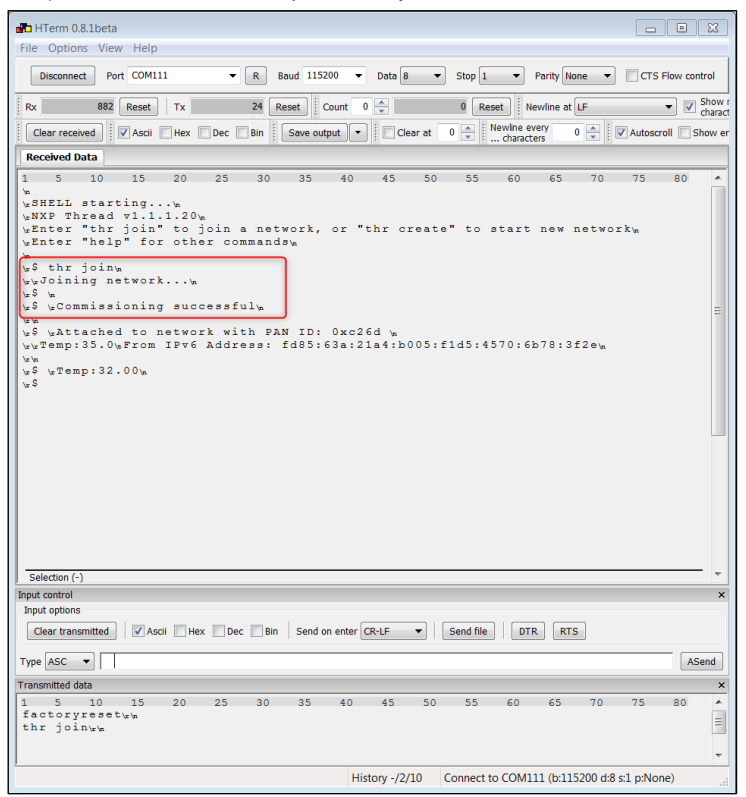

- 4. Press the button **SW2** on both PAN4620-ETU nodes, to change the color of the RGB LEDs on both nodes.
	- $\rightarrow$  Thread network is working.
- 5. Press the button **SW3**.
	- $\rightarrow$  Everything, within the software, is prepared and implemented, to exchange the measured temperature between the nodes.

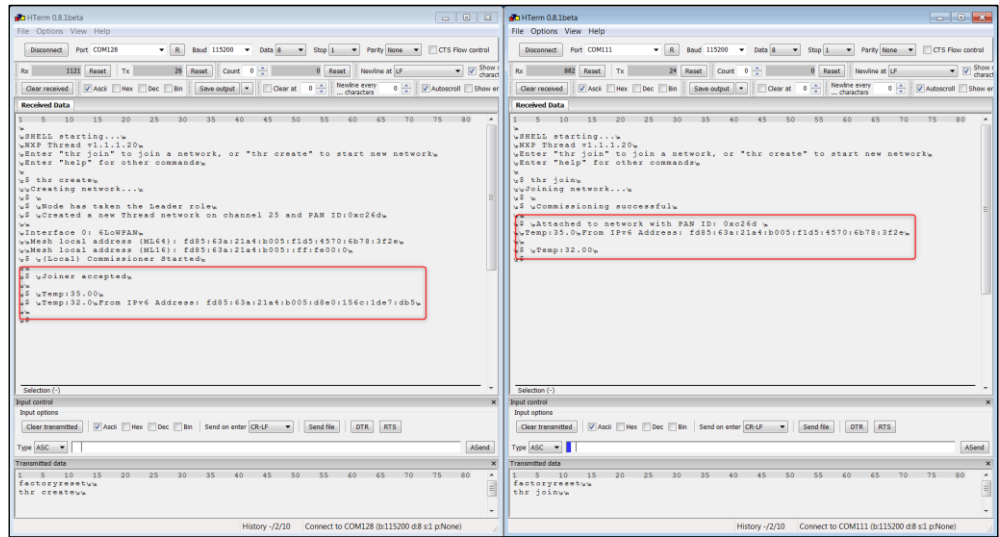

Get more information about the possibilities and commands, in Thread networks, with the commands help and help thr.

Take care that there is always a **CR-LF** sign at the drop down menu **send on enter** in the section **Input control** of **HTerm** or similar terminal programs.

Please note that there is no thermistor mounted on the PAN4620-ETU. Just the software is prepared for this use case. To measure a correct temperature, it is recommended, to use the "thermistor measuring circuit" shown in "FRDM-KW41Z Freedom Development Board User's Guide" (in chapter "Thermistor").

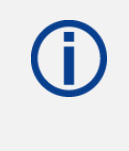

The chosen Thread software example gives additionally the possibility, to use touch sensitive inputs on the Pins "PTC16 (TSI0\_CH4)" and "PTC17 (TSI0\_CH5)". If PAN4620 Evaluation Board is delivered with already mounted pin headers for "JP2" and "JP5", notice that these inputs can detect the human body by contact and affect the software.

#### <span id="page-23-0"></span>**5 Restricted Use**

#### **5.1 Life Support Policy**

<span id="page-23-1"></span>This Panasonic Industrial Devices Europe GmbH product is not designed for use in life support appliances, devices, or systems where malfunction can reasonably be expected to result in a significant personal injury to the user, or as a critical component in any life support device or system whose failure to perform can be reasonably expected to cause the failure of the life support device or system, or to affect its safety or effectiveness.

Panasonic customers using or selling these products for use in such applications do so at their own risk and agree to fully indemnify Panasonic Industrial Devices Europe GmbH for any damages resulting.

#### **5.2 Restricted End Use**

<span id="page-23-2"></span>This Panasonic Industrial Devices Europe GmbH product is not designed for any restricted activity that supports the development, production, handling usage, maintenance, storage, inventory or proliferation of any weapons or military use.

Transfer, export, re-export, usage or reselling of this product to any destination, end-user or any end-use prohibited by the European Union, United States or any other applicable law is strictly prohibited.

#### <span id="page-24-0"></span>**6 Appendix**

#### **6.1 Ordering Information**

#### <span id="page-24-1"></span>**Variants and Versions**

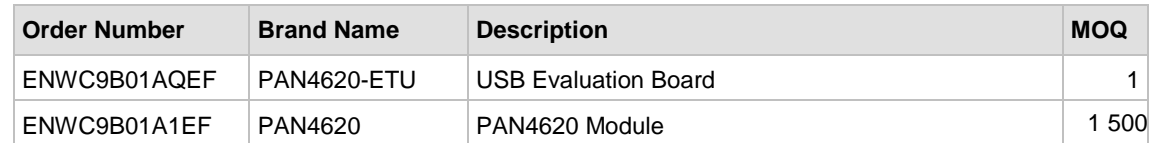

#### <span id="page-24-2"></span>**6.2 Contact Details**

#### **6.2.1 Contact Us**

Please contact your local Panasonic Sales office for details on additional product options and services:

For Panasonic Sales assistance in the **EU**, visit <https://eu.industrial.panasonic.com/about-us/contact-us> Email: [wireless@eu.panasonic.com](mailto:wireless@eu.panasonic.com)

For Panasonic Sales assistance in **North America**, visit the Panasonic website "Sales & Support" to find assistance near you at <https://na.industrial.panasonic.com/distributors>

Please visit the **Panasonic Wireless Technical Forum** to submit a question at [https://forum.na.industrial.panasonic.com](https://forum.na.industrial.panasonic.com/)

#### <span id="page-24-3"></span>**6.2.2 Product Information**

Please refer to the Panasonic Wireless Connectivity website for further information on our products and related documents:

For complete Panasonic product details in the **EU**, visit <http://pideu.panasonic.de/products/wireless-modules.html>

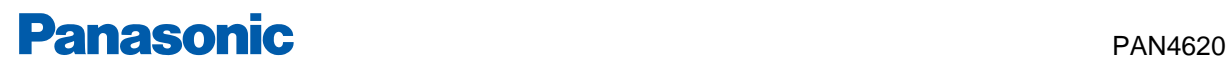

For complete Panasonic product details in **North America**, visit <http://www.panasonic.com/rfmodules>